# **Configure SIP TLS between CUCM-CUBE/CUBE-SBC**

# **Contents**

**Introduction Prerequisites Requirements** Components Used **Configure** Network Diagram Configuration steps **Verify Troubleshoot** Table Of Contents

# **Introduction**

This document helps configure SIP Transport Layer Security (TLS) between Cisco Unified Communication Manager (CUCM) and Cisco Unified Border Element (CUBE)

## **Prerequisites**

Cisco recommends to have knowledge of these subjects

- SIP protocol
- Security Certificates

## **Requirements**

- Date and time must match on the endpoints (it is recommended to have the same NTP source).
- CUCM must be in mixed mode.
- TCP connectivity is required (Open port 5061 on any transit firewall).
- The CUBE must have the security and UCK9 licenses installed.

## **Components Used**

- $\cdot$  SIP
- Selfsigned certificates

# **Configure**

## **Network Diagram**

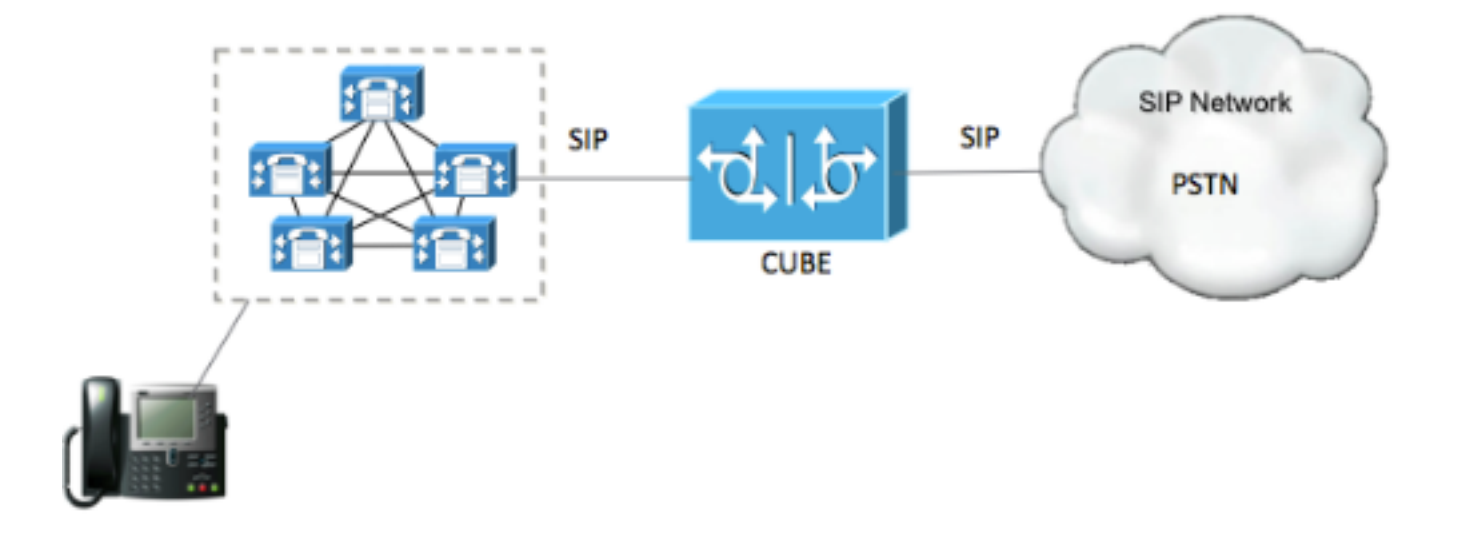

### **Configuration steps**

#### Step 1. Create a trustpoint in order to hold CUBE's selfsigned certificate

crypto pki trustpoint CUBEtest(this can be any name) enrollment selfsigned serial-number none fqdn none ip-address none subject-name cn= ISR4451-B.cisco.lab !(this has to match the router's host name) revocation-check none rsakeypair ISR4451-B.cisco.lab !(this has to match the router's host name) Step 2. Once the trust point is created you run the command **Crypto pki enroll CUBEtest** in order to get self-signed certerticates

crypto pki enroll CUBEtest

% The fully-qualified domain name will not be included in the certificate

Generate Self Signed Router Certificate? [yes/no]: yes If enrollment was correct you must expect the this output

Router Self Signed Certificate successfully created Step 3. After your obtain certificate , you need to export it

crypto pki export CUBEtest pem terminal The above command must generate the below certificate -----BEGIN CERTIFICATE-----

MIIBgDCCASqgAwIBAgIBATANBgkqhkiG9w0BAQUFADAeMRwwGgYDVQQDExNJU1I0 NDUxLUIuY2lzY28ubGFiMB4XDTE1MTIxNTAxNTAxNVoXDTIwMDEwMTAwMDAwMFow HjEcMBoGA1UEAxMTSVNSNDQ1MS1CLmNpc2NvLmxhYjBcMA0GCSqGSIb3DQEBAQUA A0sAMEgCQQDGtZ974Tfv+pngs1+cCeLZ/e0b2zq6CrIj4T1t+NSlG5sjMJ919/ix 7Fa6DG33LmEYUM1NntkLaz+8UNDAyBZrAgMBAAGjUzBRMA8GA1UdEwEB/wQFMAMB Af8wHwYDVR0jBBgwFoAU+Yy1UqKdb+rrINc7tZcrdIRMKPowHQYDVR0OBBYEFPmM tVKinW/q6yDXO7WXK3SETCj6MA0GCSqGSIb3DQEBBQUAA0EADQXG2FYZ/MSewjSH T88SHXq0EVqcLrgGpScwcpbR1mKFPpIhDVaJfH/FC6jnkGW7JFWcekA5Kp0tzYx4 LDQaxQ==

-----END CERTIFICATE-----

% General Purpose Certificate:

-----BEGIN CERTIFICATE-----

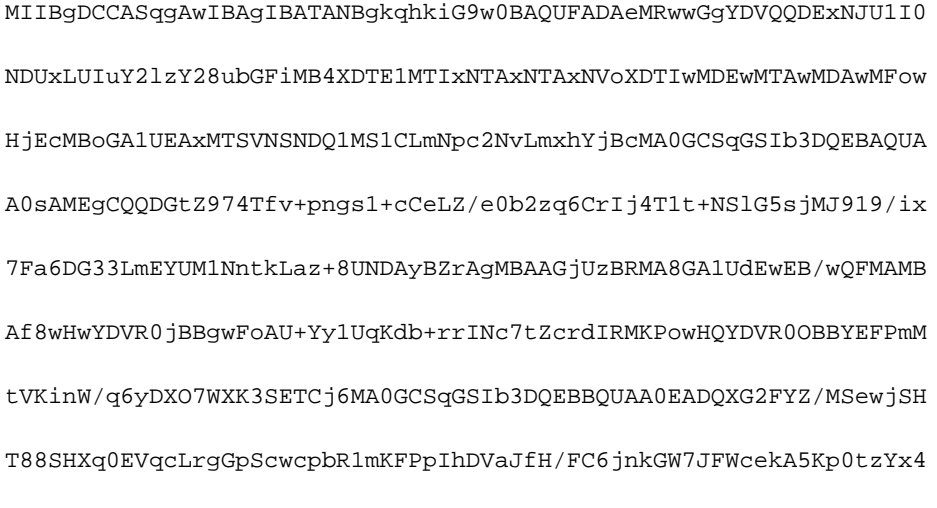

LDQaxQ==

-----END CERTIFICATE-----

Copy the above generated Self signed certificate and paste it to a text file with file extension **.pem**

Example below is named as ISR4451-B.ciscolab.pem

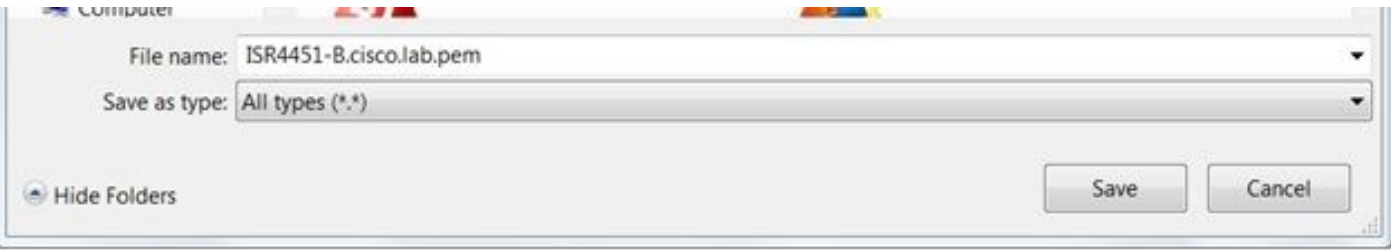

Step 4. Upload the CUBE certificate to the CUCM

- CUCM OS Admin > Security > Certificate Management > Upload Certificate/Certificate chain
- Certificate Purpose = CallManager-Trust
- Upload your **.pem** file

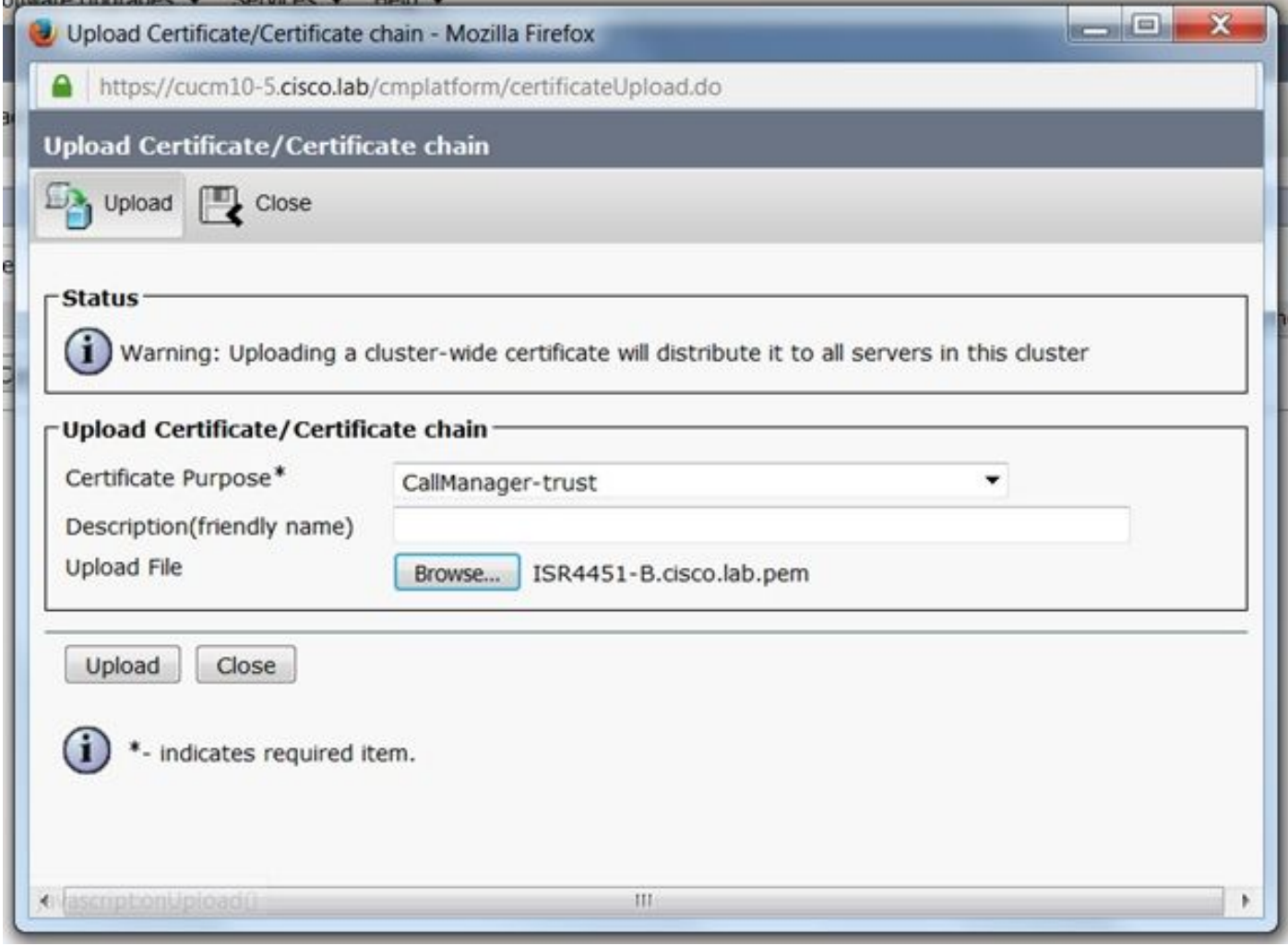

Step 5. Download the Call manager self-signed certificate

- Find the certificate that says Callmanager
- Click on the host name
- Click on download PEM file
- Save it to your computer

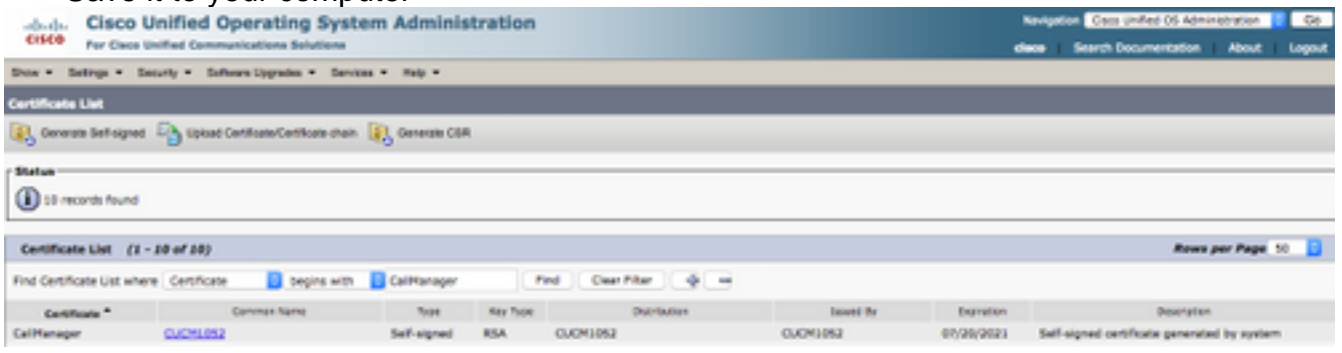

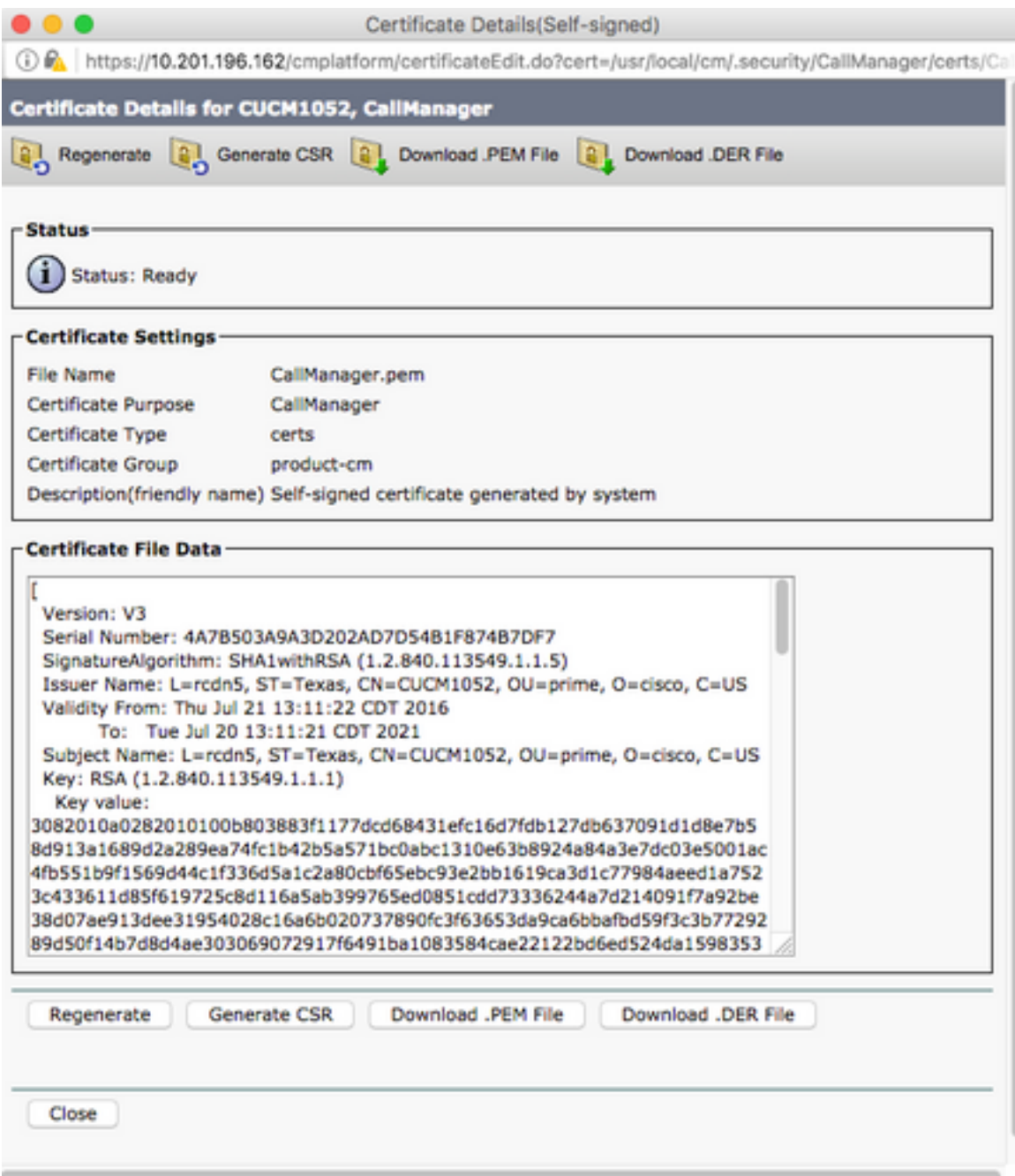

## Step 6. Upload the Callmanager.pem certificate to CUBE

- Open the Callmanager.pem with a text file editor
- Copy the whole content of the file
- Run the this commands on the CUBE

crypto pki trustpoint CUCMHOSTNAME

enrollment terminal

revocation-check none

crypto pku authenticate CUCMHOSTNAME

You will then see the following:

Certificate has the following attributes:

Fingerprint MD5: B9CABE35 24B11EE3 C58C9A9F 02DB16BC

Fingerprint SHA1: EC164F6C 96CDC1C9 E7CA0933 8C7518D4 443E0E84

% Do you accept this certificate? [yes/no]: yes

If everything was correct, you should see the following:

Trustpoint CA certificate accepted.

#### % Certificate successfully imported Step 7. Configure SIP to use CUBE's selfsigned Certificate trustpoint

sip-ua

 crypto signaling default trustpoint CUBEtest Step 8. Configure the dial peers with TLS

dial-peer voice 9999 voip

answer-address 35..

destination-pattern 9999

session protocol sipv2

session target dns:cucm10-5

session transport tcp tls

voice-class sip options-keepalive

srtp

Step 9. Configure a CUCM SIP trunk security profile

- CUCM Admin page > System > Security > SIP Trunk Security Profile
- Configure the profile as shown below

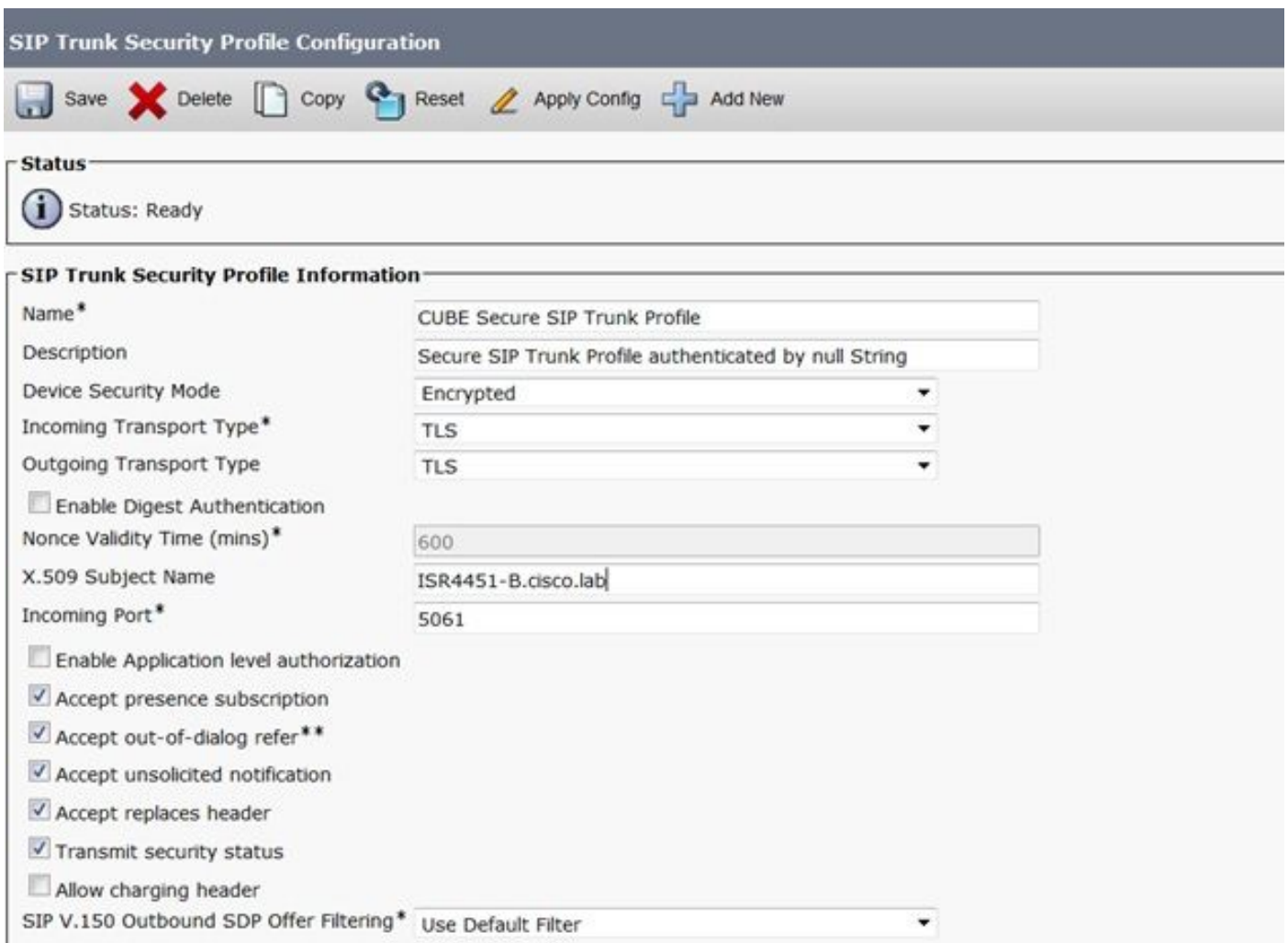

**Note**: It is critically important that the X.509 field matches the CN name you configured previously while you were generating the self-signed certificate

Step 10. Configure a SIP trunk on CUCM

- Ensure the SRTP allowed check box is checked
- Configure the proper destination address and Ensure to replace port 5060 with port 5061
- Ensure to select the correct Sip Trunk Security profile (which was created in Step 9)

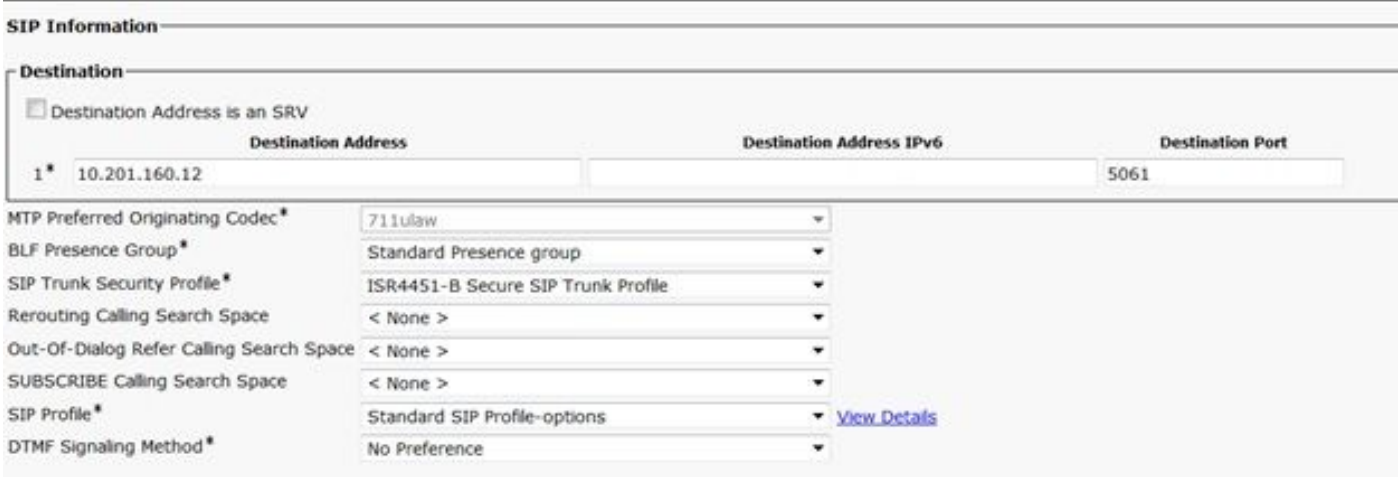

• Save and reset the trunk.

# **Verify**

Since you enabled OPTIONS PING on the CUCM, SIP trunk must be in FULL SERVICE state

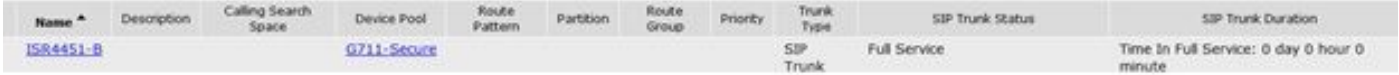

The SIP trunk status show full service.

The dial peer status show as follow:

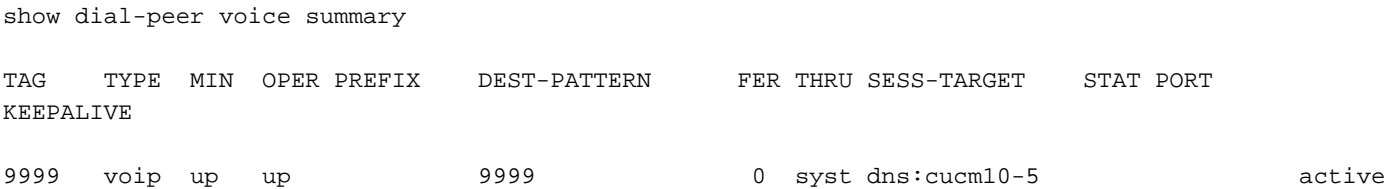

## **Troubleshoot**

Enable and collect the output of these debugs

debug crypto pki api debug crypto pki callbacks debug crypto pki messages debug crypto pki transactions debug ssl openssl errors debug ssl openssl msg debug ssl openssl states debug ip tcp transactions debug ccsip verbose

**Webex Recording link:**

<https://goo.gl/QOS1iT>